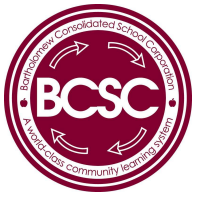

# TECHNOLOGY AND FACILITIES ONLINE SERVICE REQUEST SYSTEM (360FACILITY)

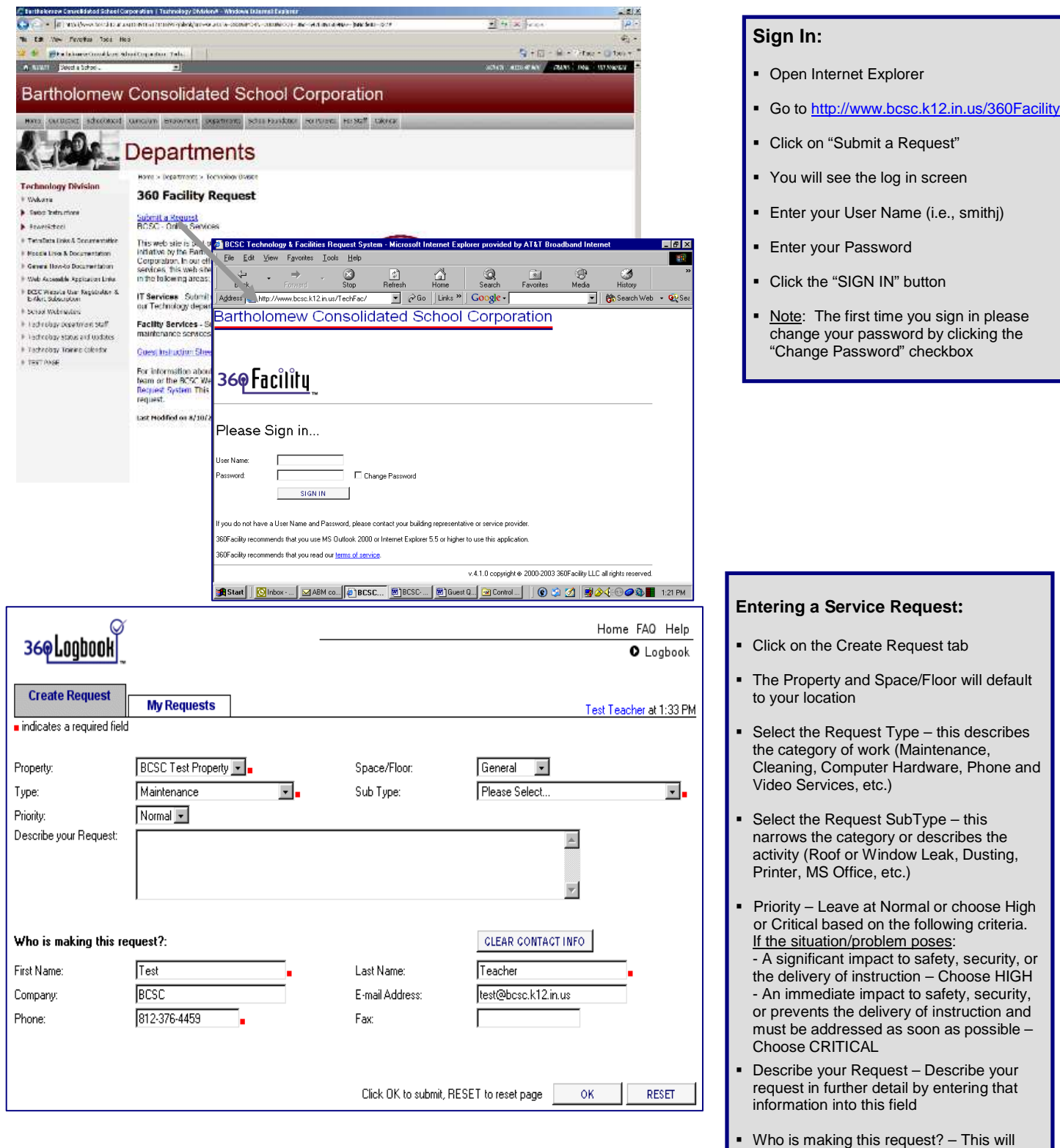

default to your contact information Click the OK button to send the request

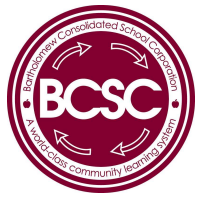

# TECHNOLOGY AND FACILITIES ONLINE SERVICE REQUEST SYSTEM (360FACILITY)

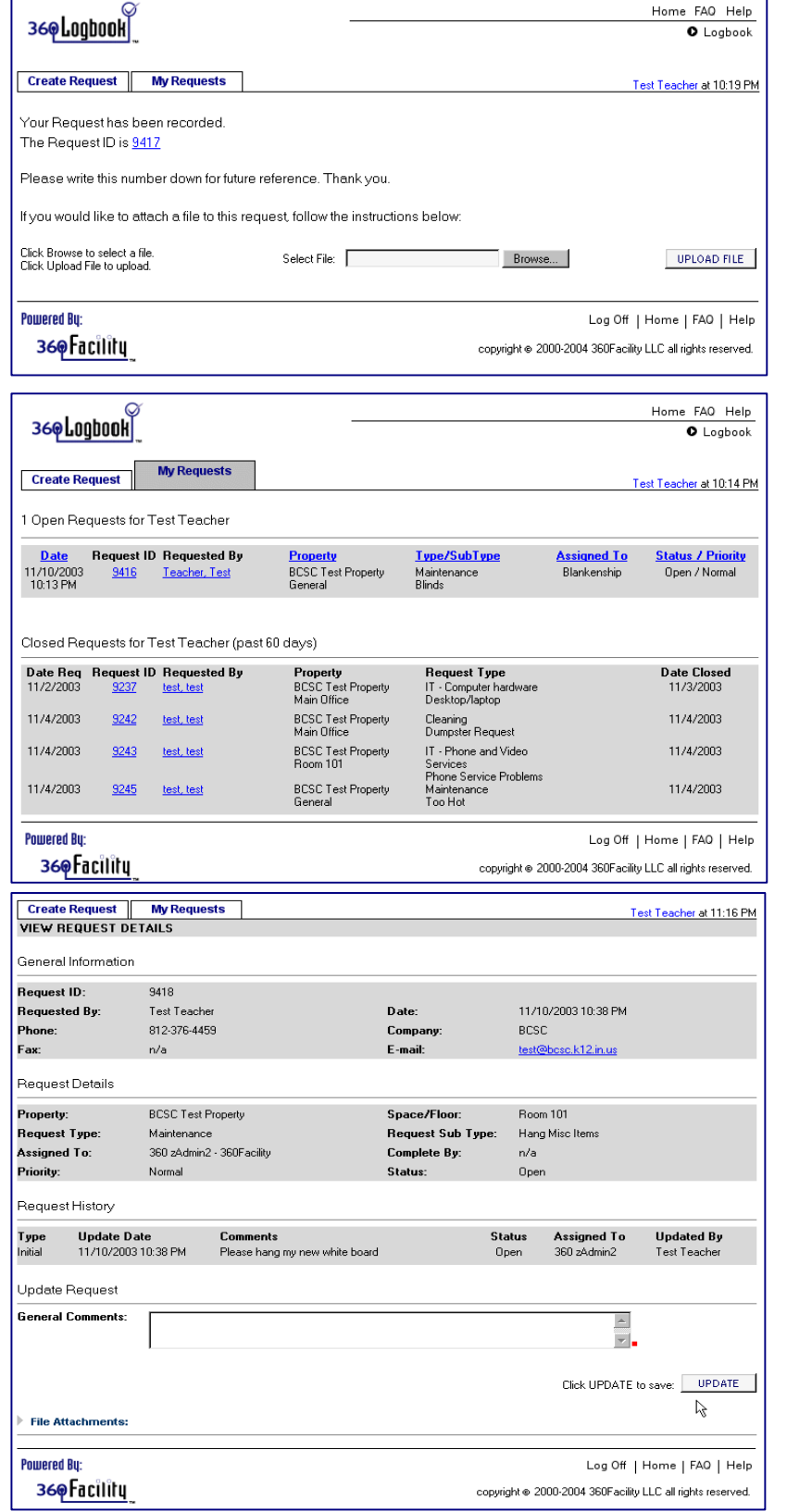

## **Confirmation & Logging Off:**

- When the request is entered, the system will display the Request Number
- You can add an attachment to the request by clicking on Browse, selecting a file from your local drive, and then clicking Upload File
- The first item on the lower tool bar is a Log Off button, this will log you off the system and close you browser

### **Checking the Status:**

- Click on the My Requests tab
- Click on the Request ID of the request you want to check
- The system will display the View Request Details page

### **Viewing Request Details:**

- You can see all of the information that you entered on this page
- The Request History shows the response of the service personnel to your request
- If you need to send more information, you can enter that information in the General Comments field
- Click the Update button to send your update
- You can view attached files or upload additional files by clicking on File Attachments
- Note: After a request is closed you no longer add comments